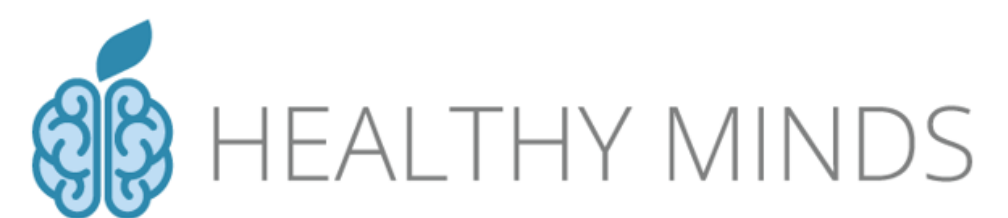

**Healthy Minds Public Health Services, States of Guernsey** No. 2 Cornet Street, St Peter Port, GY1 1BZ Tel: +44 (0)1481 227744 Email: [healthyminds@gov.gg](mailto:healthyminds@gov.gg)

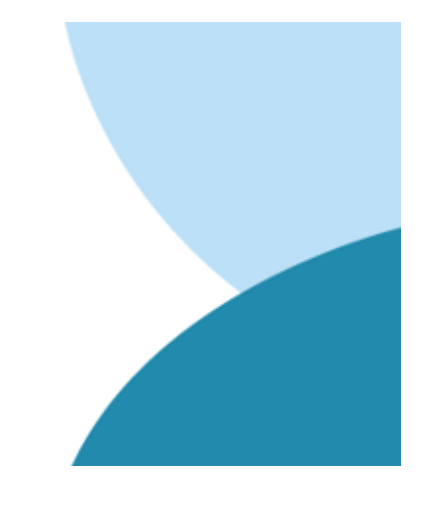

# **CHOOSE AND BOOK ONLINE APPOINTMENT BOOKING SYSTEM**

**This document will walk you through booking your Healthy Minds initial telephone assessment appointment using the new Choose & Book option.**

If you have any issues with booking online or the system in general, please do not hesitate to contact us at **healthyminds@gov.gg** or **01481 227744**.

Kind regards,

**The Healthy Minds Team**

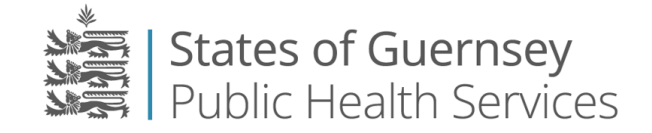

#### **Choose & Book online appointment booking**

#### **Choose & Book SMS**

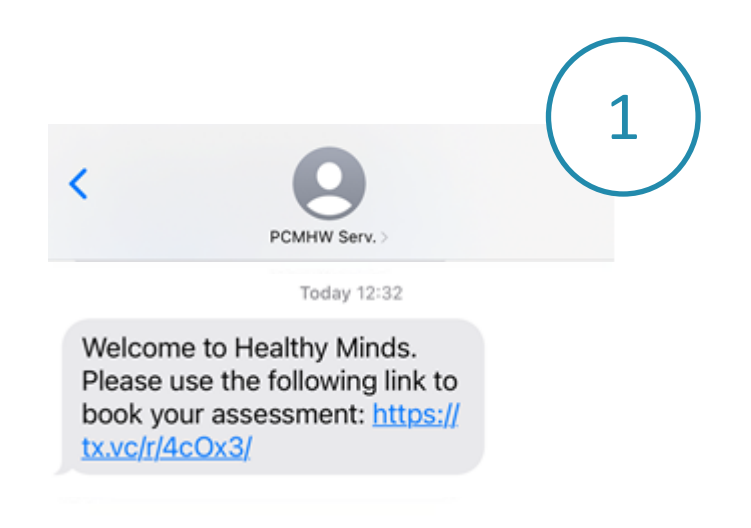

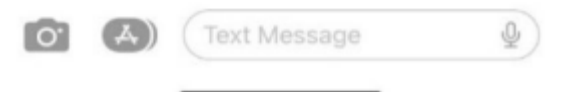

As you have provided a mobile phone number and consented to receiving service communications by SMS (text message) in your e-self referral, you will receive an SMS text message from the service inviting you to book your initial assessment appointment.

The SMS contains a link unique to you that, when clicked, takes you to an online area where you can book an telephone assessment appointment.

## **Logging in and validating your identity**

When you click the unique link in your text message, it will take you to the Choose & Book online appointment booking area.

Before you can view and choose an appointment option, you will be asked to validate your Date of Birth.

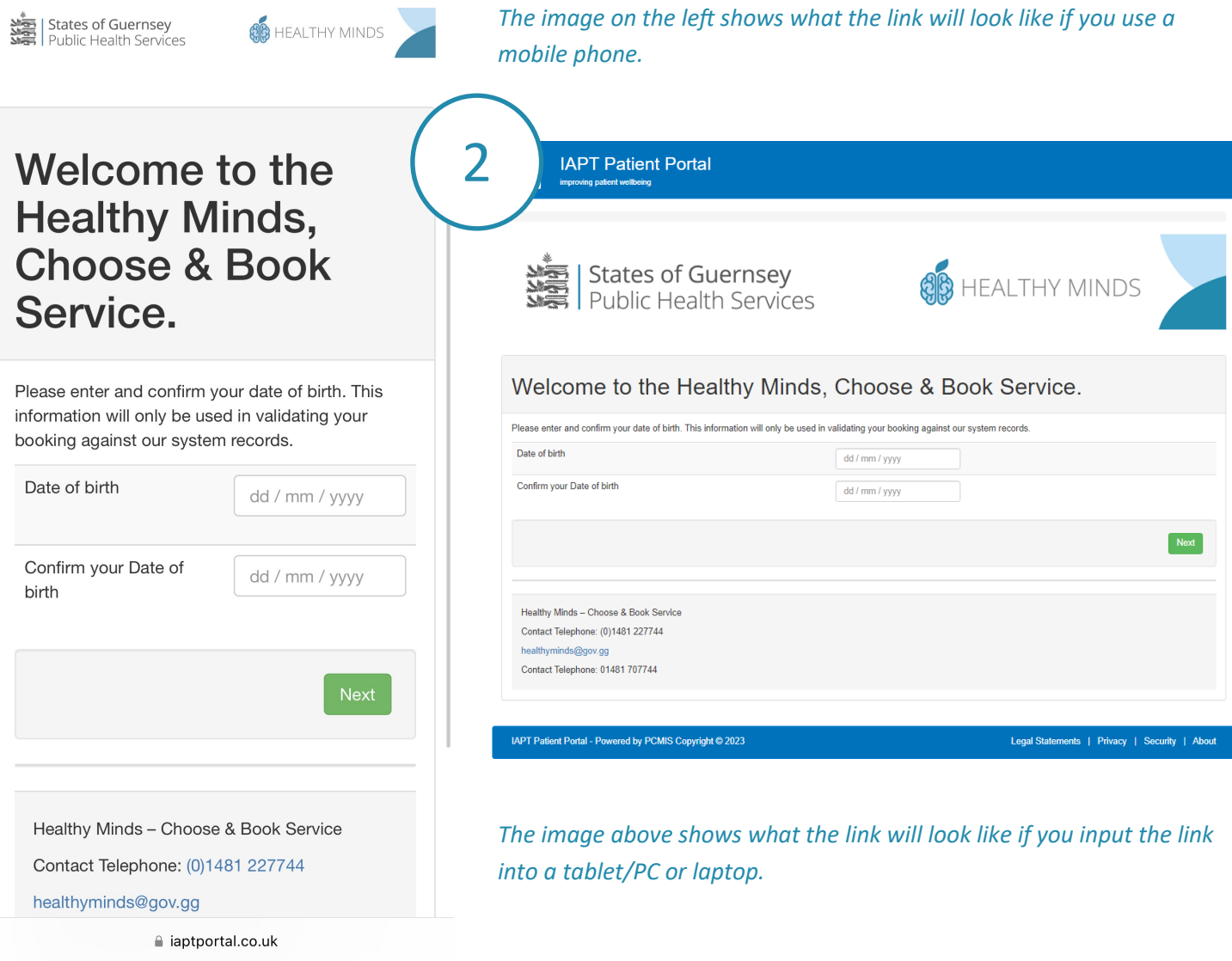

The image to the right shows the error message that appears if the dates do not match each other or if the dates input are not the same as what the service have recorded in their records.

This will display until 3 attempts and then you may need to contact the service.

However, you can reset attempts by re-clicking the link in the SMS text message.

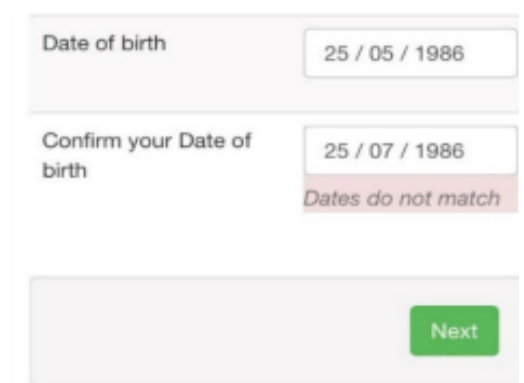

## **Appointment Booking**

Once you have validated your date of birth, you will come to the **Manage your Appointments** screen.

To see appointment options and book an initial telephone assessment appointment, click on the green **Book Appointment** button.

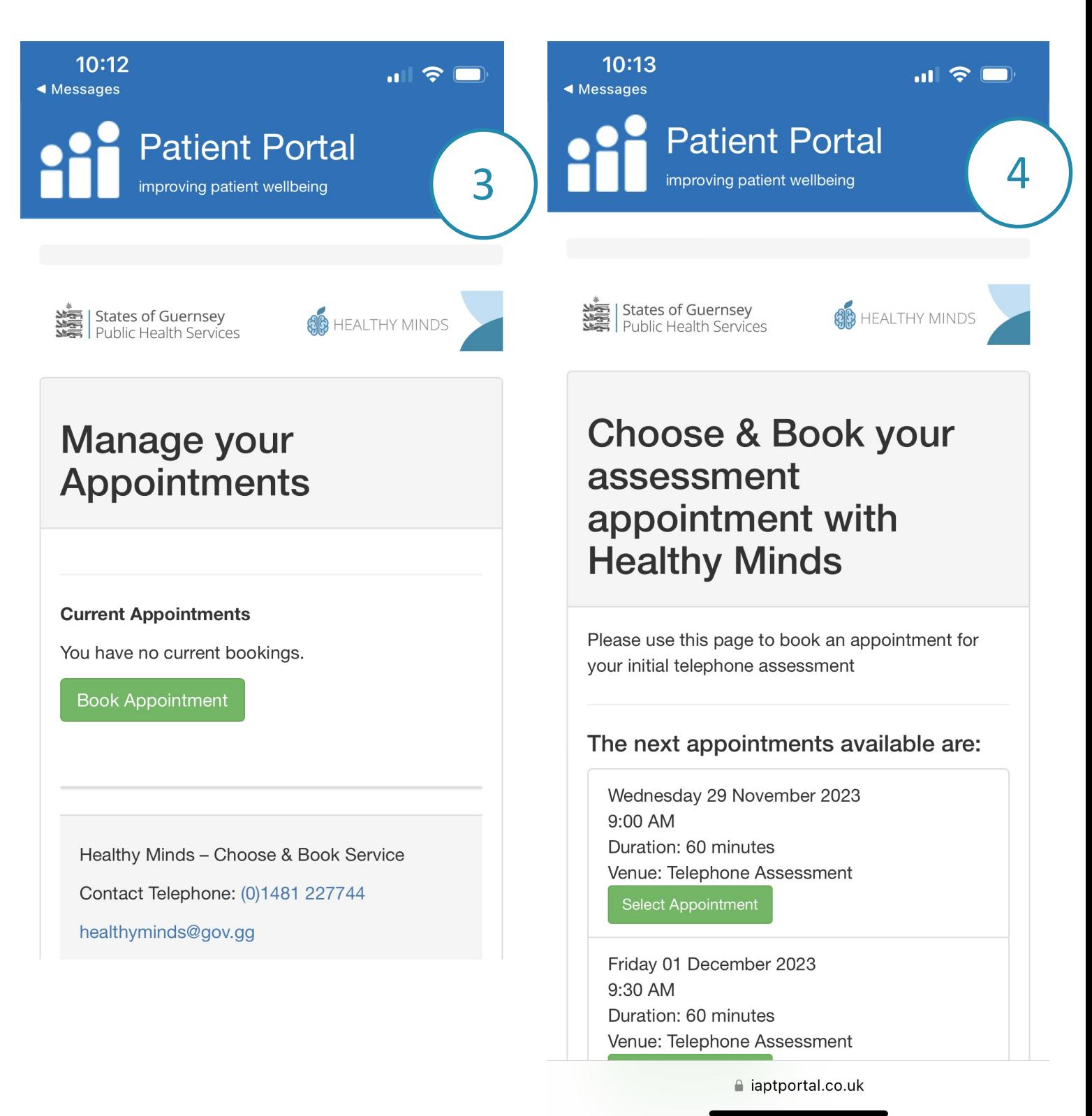

Once you've decided on the most suitable appointment for you, click the green Select Appointment button.

## **Appointment Booking...continued**

Once you have selected the appointment it will be held for you for up to 5 minutes before you need to confirm by clicking the green **Book Appointment** button.

If you don't click **Book Appointment** within 5 minutes the appointment will be released again.

#### **If this happens you can reload the page and book again.**

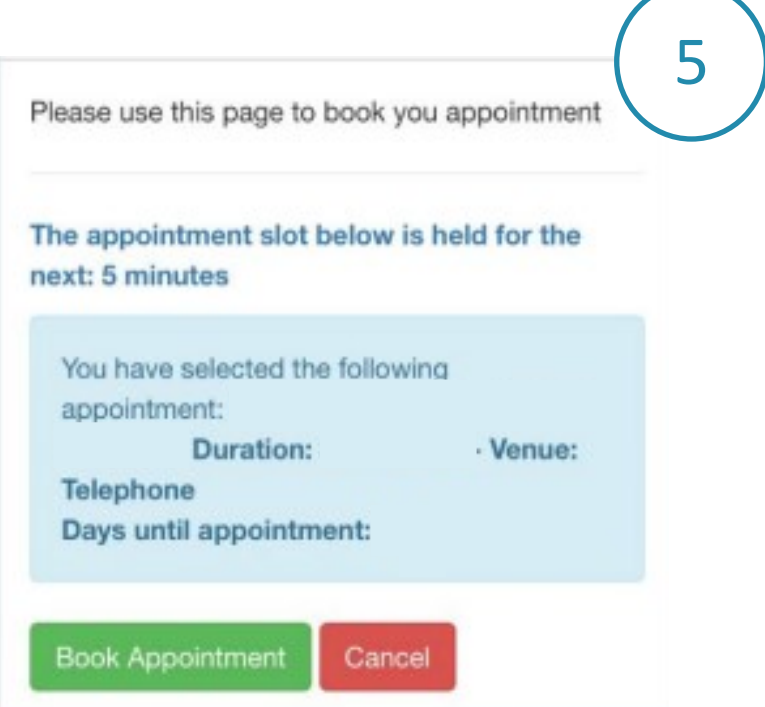

### **Appointment booking confirmation**

Once you click **Book Appointment** you will see a summary of your Appointment Details alongside a notice in the blue box confirming the status of your appointment

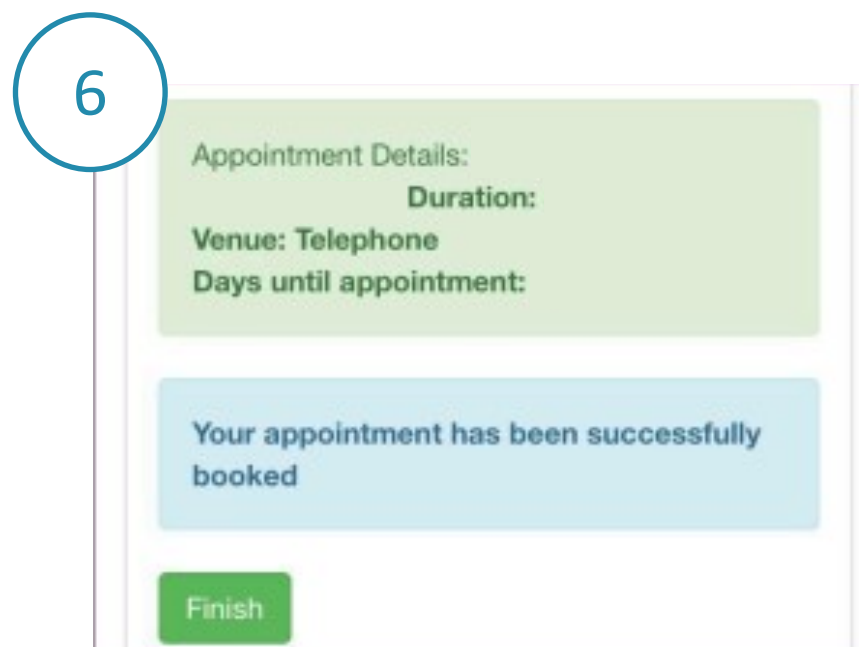

#### **Email confirmation**

If you have supplied an email address to the service, you will also receive an email confirming your appointment booking.

In the email, you will see appointment details as well as a link to manage your booking, where you can cancel it if required.

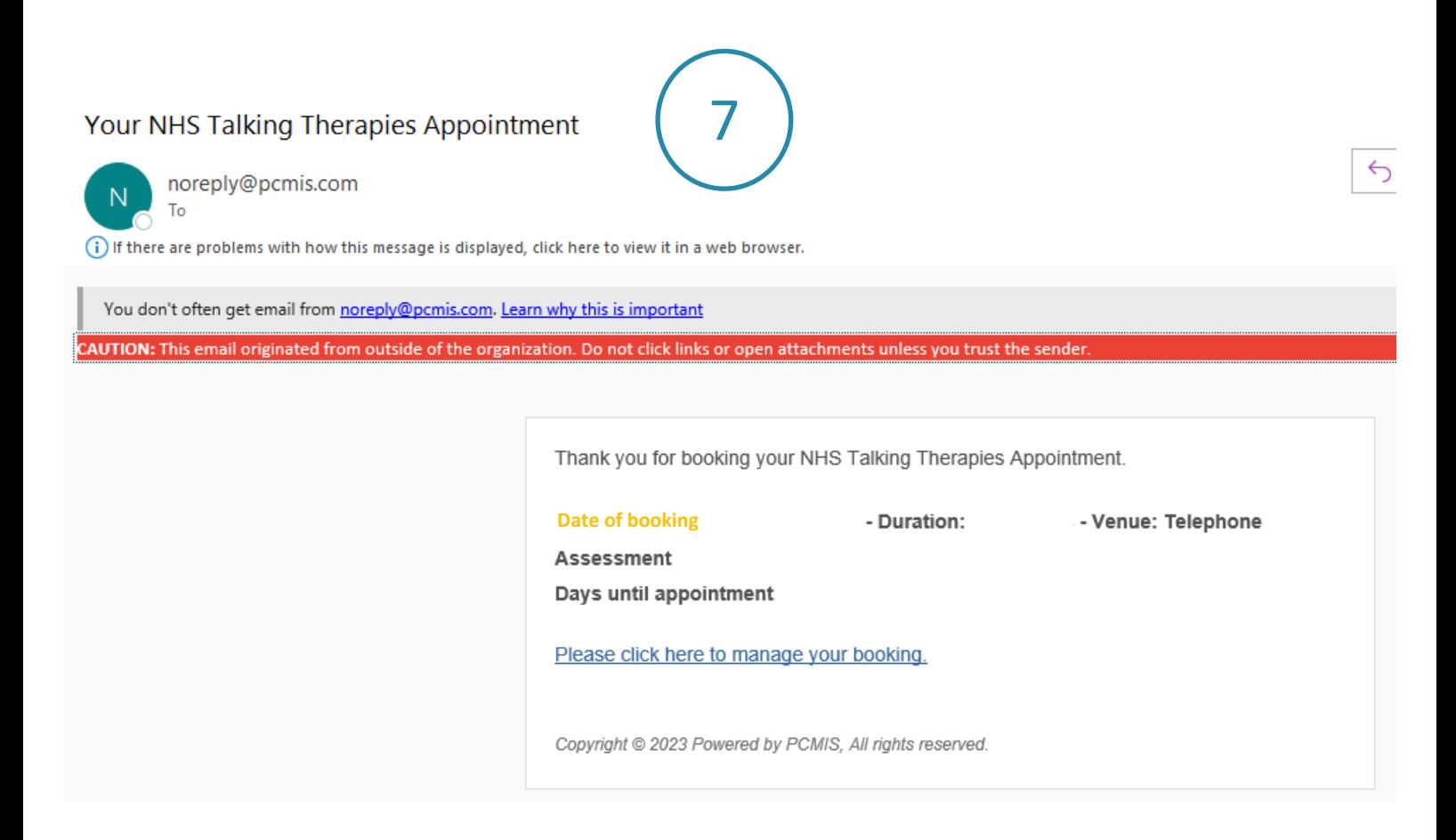

#### **Cancelling appointment**

To cancel an existing booking you can either use the original link in the SMS booking invitation or the link included in your booking confirmation email.

After validating your date of birth again, you will see the above screen with a summary of your current appointment and a red Cancel Appointment button.

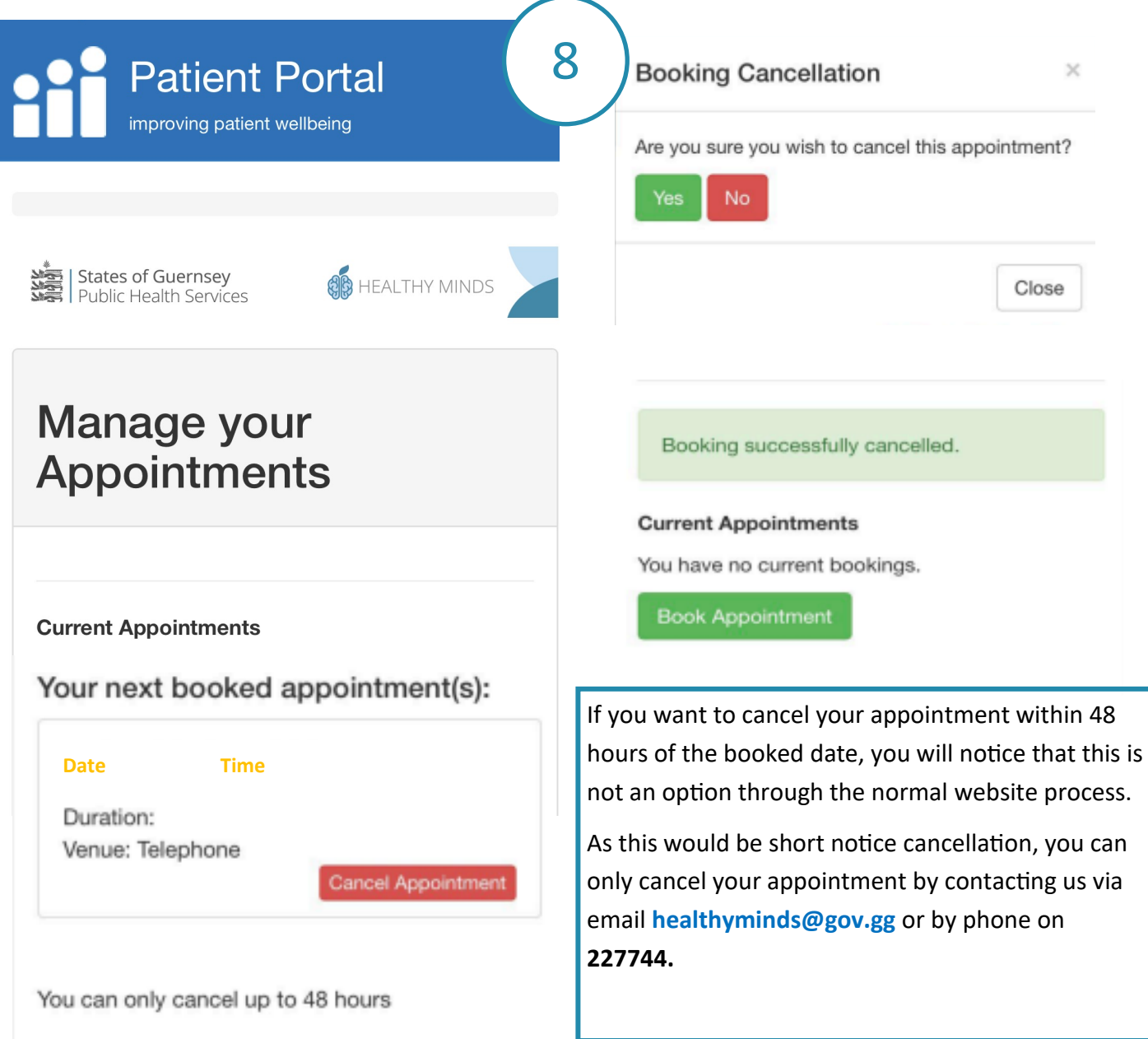

If you want to cancel an appointment please click on the red cancel appointment button.

This will trigger a cancellation confirmation pop up as an extra precaution to ensure you can not

accidentally cancel an appointment.

To cancel, click **Yes**. Once you click **Yes** you will see be returned to the **Manage your Appointments** screen where a '**Booking successfully cancelled'** message is displayed.

From this screen you can book another appointment.